# **Framdriftsrapport – Norges forskningsråd > Mitt nettsted**

# **Etter innlogging til Mitt nettsted – velg menyvalg Prosjekter / Rapporter**

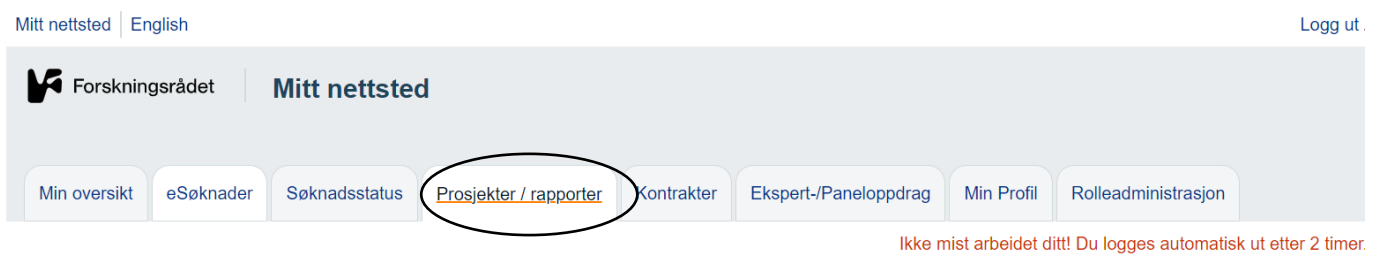

### Prosjekter / rapporter

Tilgang til gamle søknader og prosjekter her på Mitt nettsted fjernes etter en viss tid. Hvis du ønsker å ta vare på PDF-versjon av søknader, svarbrev og rapporter må du selv arkivere dokumentene i et eget arkiv/arkivsystem.

- · Søknader som er sendt inn og som ikke har fått bevilgning fjernes svarbrev etter 25 måneder.
- . Søknader som er sendt inn og som har fått bevilgning blir søknader, svarbrev og rapporter fjernet 6 måneder etter at sluttrapport er godkjent og/eller prosjektfase er satt i

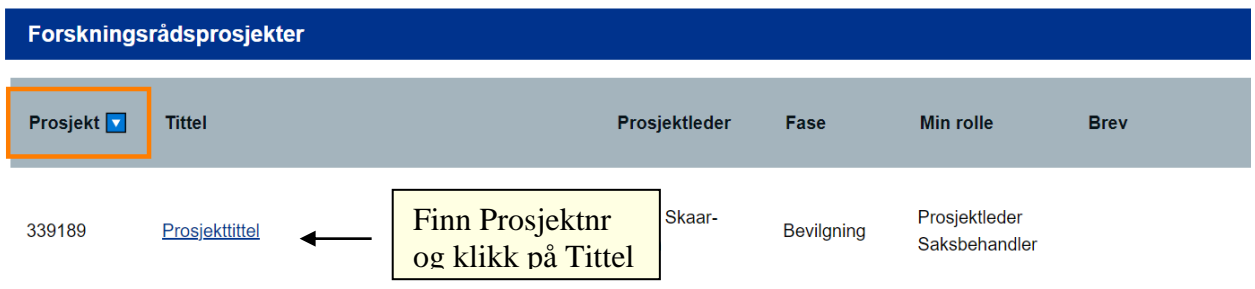

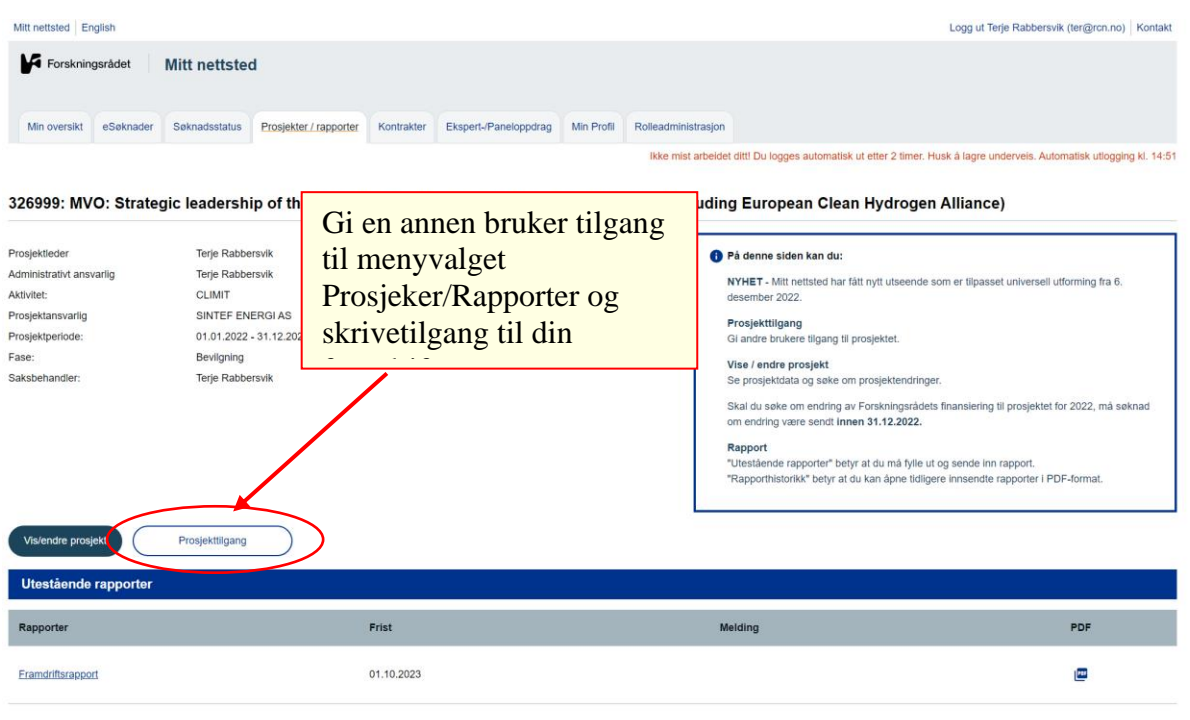

# **Prosjekttilgang**

**ALCOHOL** 

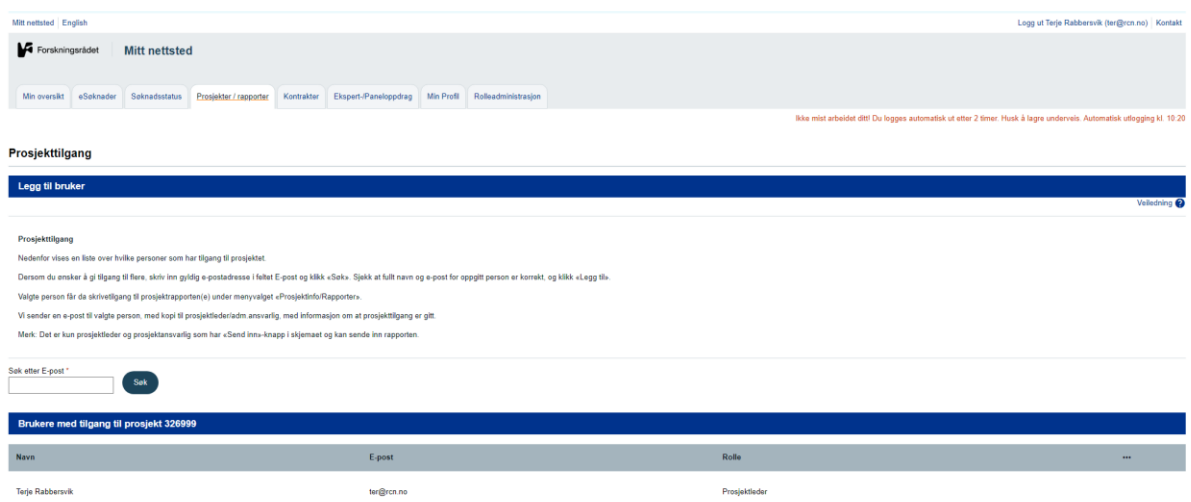

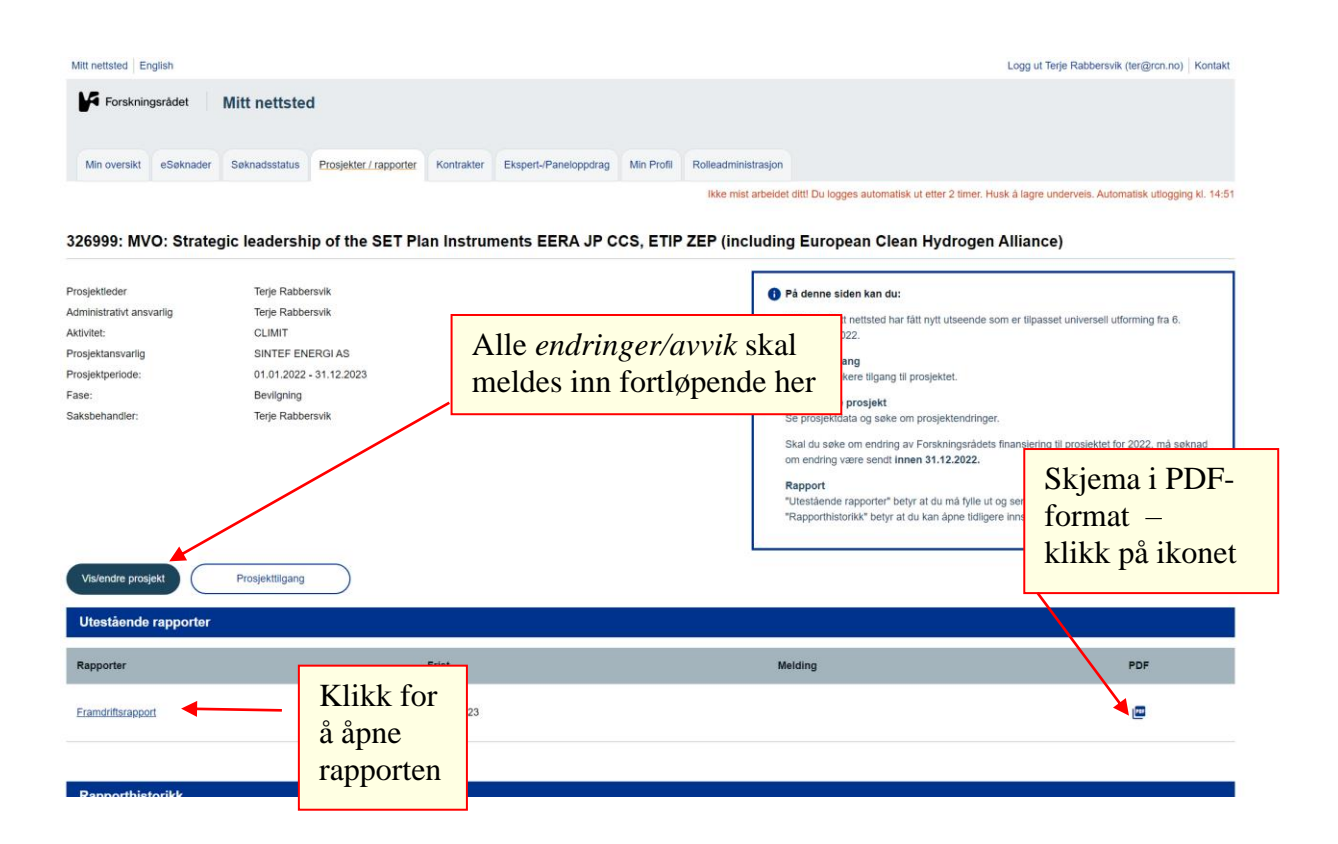

# **Hovedside framdriftsrapport**

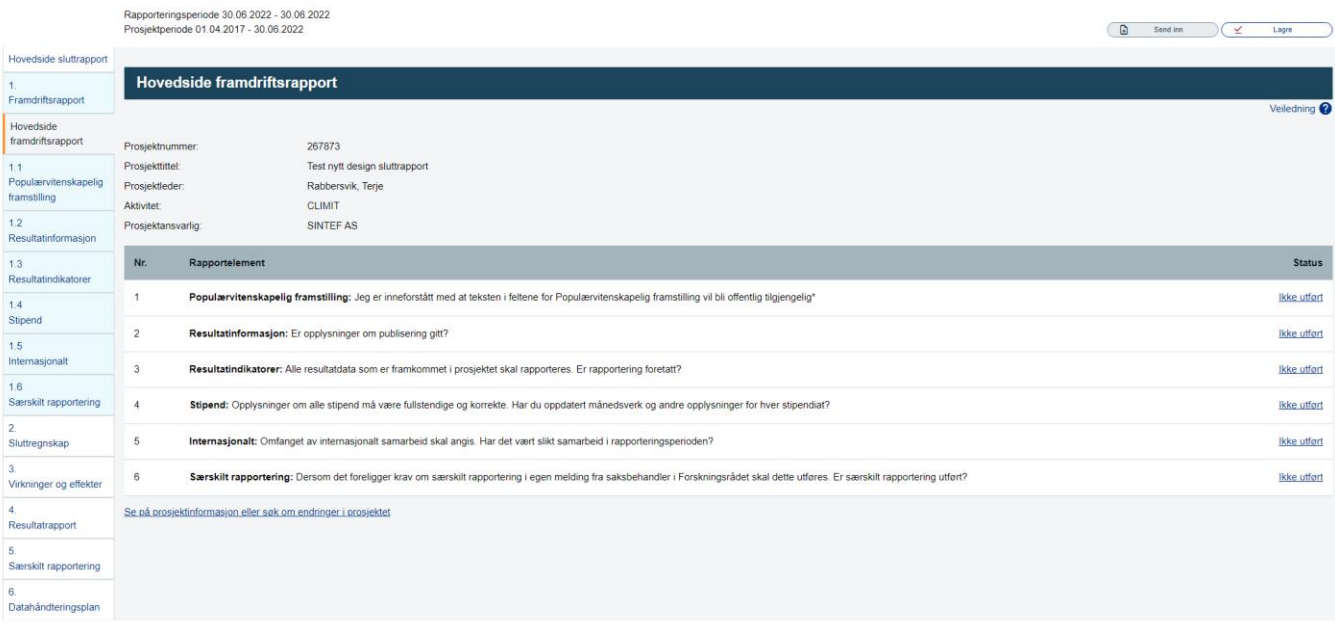

.<br>Annatoria anno ariada 90.00.909. 90.00.9099

### **1.1 Populærvitenskapelig framstilling**

Populærvitenskapelig framstilling

### **Populærvitenskapelig framstilling -resultater - aktiviteter**

Her skal du gi en kort populærvitenskapelig framstilling av prosjektet og av resultatene som er oppnådd så langt – **fra prosjektets start til rapporteringsdato** (maksimum 5000 tegn). Det er prosjektansvarlig som har det fulle ansvaret for teksten. Den populærvitenskapelige framstillingen skal oppdateres ved **hver** rapportering.

Teksten blir:

- i sin helhet publisert i Prosjektbanken på Forskningsrådets nettsider, [prosjektbanken.forskningsradet.no,](https://prosjektbanken.forskningsradet.no/) når framdriftsrapporten er godkjent.
- en del av grunnlaget når Forskningsrådet rapporterer til departementene.

**Dersom du rapporterer som en del av sluttrapporten,** skal den populærvitenskapelige framstillingen være for hele prosjektperioden. Teksten i populærvitenskapelig framstilling kan ikke endres etter at sluttrapporten er godkjent, og bør derfor utformes med tanke på at den skal være gyldig i lang tid.

Etter at vi har godkjent rapporten, legger vi ut teksten dere skriver i populærvitenskapelig framstilling, i prosjektbanken vår: [prosjektbanken.forskningsradet.no](https://prosjektbanken.forskningsradet.no/) [Les mer om prosjektbanken og hvordan du kan skrive gode populærvitenskapelige](https://www.forskningsradet.no/nar-du-har-fatt-finansiering/prosjektrapportering/tips-til-a-skrive-gode-popularvitenskapelige-framstillinger/)  [framstillinger.](https://www.forskningsradet.no/nar-du-har-fatt-finansiering/prosjektrapportering/tips-til-a-skrive-gode-popularvitenskapelige-framstillinger/)

For å oppdatere må du krysse av for at du er innforstått med at teksten i populærvitenskapelig framstilling vil bli offentlig tilgjengelig.

### **Melding til Norges forskningsråd**

Her kan du gi en oversikt over faglige resultater og aktiviteter i prosjektet som ikke skal offentliggjøres. Her kan du også gi interne meldinger til Forskningsrådet om prosjektets framdrift og aktiviteter. Forskningsrådet vil bruke denne delen av rapporten i sin oppfølging av framdriften i prosjektet.

Dersom prosjektet startet opp kort tid før rapporteringstidspunktet, skal du bemerke dette her.

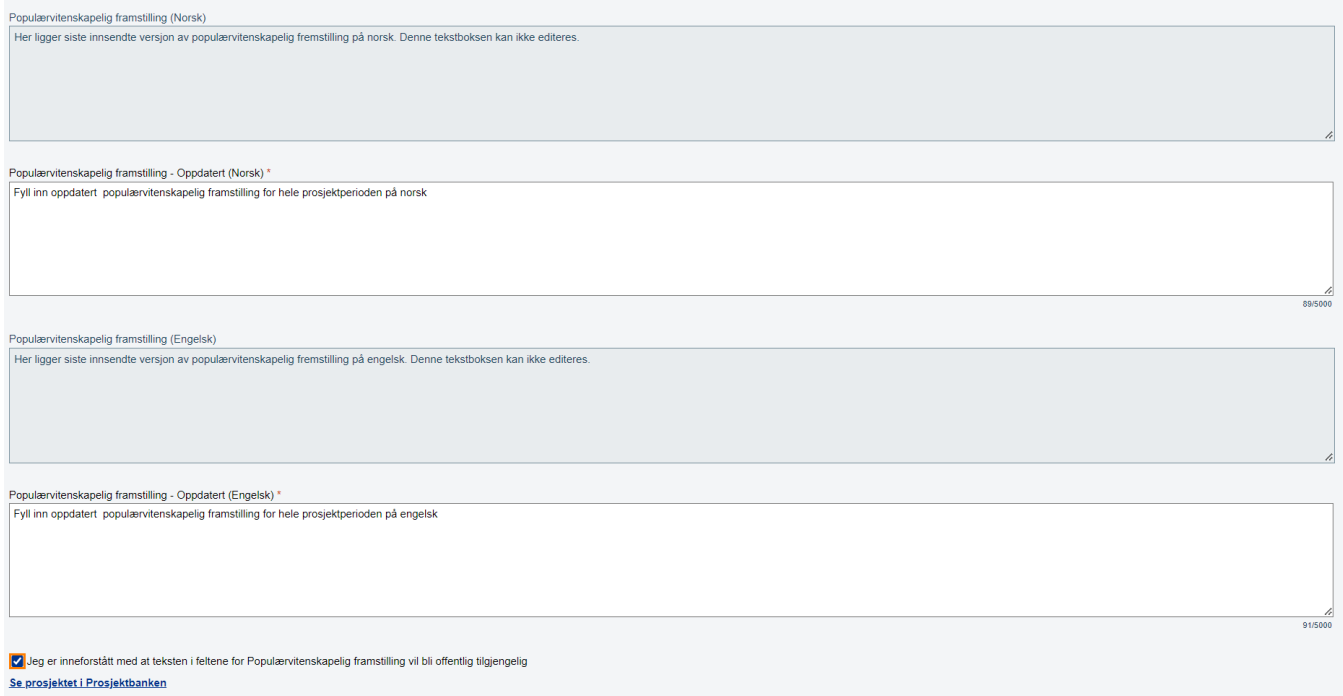

Melding til Norges forskningsråd

Rapporteringsperiode 30.06.2022 - 30.06.2022<br>Prosjektperiode 01.04.2017 - 30.06.2022

 $\begin{array}{|c|c|c|}\hline \textbf{a} & \text{Send inn} & \\\hline \end{array}$  $\leftarrow$  Forrige Neste  $\rightarrow$ 

### **1.2 Resultatinformasjon**

Rapporteringsperiode 30.06.2022 - 30.06.20<br>Prosjektperiode 01.04.2017 - 30.06.2022

Resultatinformasjon

### **Publiseringsinformasjon**

Vi har nå en **ny løsning** som gjør at registreringer av formidlingstiltak og vitenskapelige publikasjoner under PubliseringsResultatinformasjon overføres automatisk til de tilhørende tellekantene under Resultatindikatorer. Øvrige tellekanter under Resultatindikatorer må registreres manuelt, som tidligere.

 $\overline{a}$  Send inn  $\overline{a}$ 

Her skal du opplyse om publiserte, gjennomførte og aksepterte vitenskapelige og faglige resultater i rapporteringsperioden. Dersom antall publiserte artikler avviker fra det som er beskrevet i søknaden, må du forklare dette i rapporten. Listen skal kun inneholde resultater av dette prosjektet. [Les mer om definisjon av vitenskapelig publisering.](https://www.cristin.no/nvi-rapportering/rapporteringsinstruksen/)

Resultatinformasjon skal hentes fra Cristin. De som ikke har anledning til å bruke Cristin, må registrere manuelt resultatene vi her etterspør, under "Type for manuell registrering". [Les mer om CRIStin og hvem som kan være/er brukere.](https://www.cristin.no/om-cristin/)

### **Automatisk opplasting av resultater fra Cristin**

For å hente opp informasjon om de aktuelle resultatene fra Cristin forutsetter det at du har lagt inn riktig sekssifret prosjektnummer fra Forskningsrådet i feltet «Prosjektkode» i Cristin. [Les brukerveiledning hos CRIStin.](https://www.cristin.no/om-cristin/rapportering-via-cristin/registrere-nfr-prosjektnummer.html) Rapporten oppdateres med siste resultatdata fra Cristin når den åpnes, men du kan fortsatt trykke på «Hent fra CRIStin» her i rapporteringsskjemaet for å sikre at de aller siste registreringene kommer med. **Det er ikke mulig å gjøre endringer i informasjonen som er hentet fra Cristin her.** Om det er feil eller mangler i de dataene som hentes, må dette rettes opp i Cristin, før de hentes på nytt.

Hvis dere gjør endringer etter at dere startet arbeidet med rapporten kan dere velge å hente inn data fra Cristin på nytt. Dette for å være sikker på at korrekte data kommer med i rapporten.

**I Prosjektbanken på Forskningsrådets nettside** [Prosjektbanken.forskningsradet.no](https://prosjektbanken.forskningsradet.no/) vil det bli publisert en liste med aktive lenker til publikasjonene i Cristin. Dette forutsetter at nevnte prosjektnummer er registrert. Se avsnitt over. **Merk** at Prosjektbanken viser en til enhver tid oppdatert oversikt over publikasjoner som er registrert i Cristin, dette kan avvike fra det som er rapportert inn til Forskningsrådet i den årlige framdriftsrapporten.

### **Manuell registrering av resultater**

Dersom du skal registrere publikasjoner manuelt, gjør du dette ved å klikke på «Velg type». Legg inn de nødvendige opplysningene og klikk på «Lagre ny». Typene er som følger:

**Antologi** (vitensk). **Kommentarutgave** (vitensk). **Monografi** (vitensk). **Kapittel** (vitensk). **Artikkel** (vitensk). **Oversiktsartikkel** (vitensk). **Populærvitenskapelig publisering** (bok, kapittel, foredrag, artikkel). **Oppslag i massemedia** (intervju, dokumentar, programdeltakelse, programledelse). **Faglig formidling** (lærebok, fagbok, faglig kapittel, seminar, gjesteforelesning, vitenskapelig og faglig foredrag, poster, fagartikkel, leder, leserinnlegg, kronikk).

For nærmere beskrivelse av typene over se her: [Cristin.](https://www.cristin.no/)

Du kan endre manuelle registreringer ved å klikke på forfatterens navn (lenke), endre de ønskede opplysningene og deretter klikke på «Lagre endring».

For å slette publiseringsdata: Klikk på krysset til høyre for publikasjonen du ønsker å slette. For fullstendig oversikt over hvilke kategorier som sorterer under de ulike typene, se [her.](https://www.cristin.no/ressurser/sporsmal-og-svar/registrere/hvilken-kategori-skal-jeg-velge.html)

### **Egenarkivering**

I tråd med Forskningsrådets retningslinjer for åpen tilgang til forskningsresultater (Open Access) skal det arkiveres en kopi av alle artikler som er et resultat av prosjekter finansiert av Forskningsrådet. Det anbefales å bruke opplastingsfunksjonen i CRIStin og følge [www.openaccess.no](http://www.openaccess.no/) sine anbefalinger for korrekt egenarkivering.

Klikkbare lenker fra veiledningsteksten over: [Les mer om definisjon av vitenskapelig publisering.](https://www.cristin.no/nvi-rapportering/rapporteringsinstruksen/)  [Les mer om CRIStin og hvem som kan være/er brukere.](https://www.cristin.no/om-cristin/) [Les brukerveiledning hos CRIStin.](https://www.cristin.no/om-cristin/) [www.forskningsradet.no/prosjektbanken](http://www.forskningsradet.no/prosjektbanken) [www.openaccess.no](http://www.openaccess.no/)

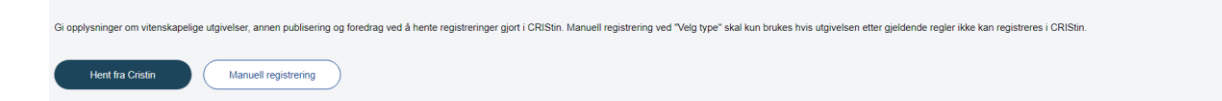

### Velger du manuell registrering, vil siden bli seende slik ut:

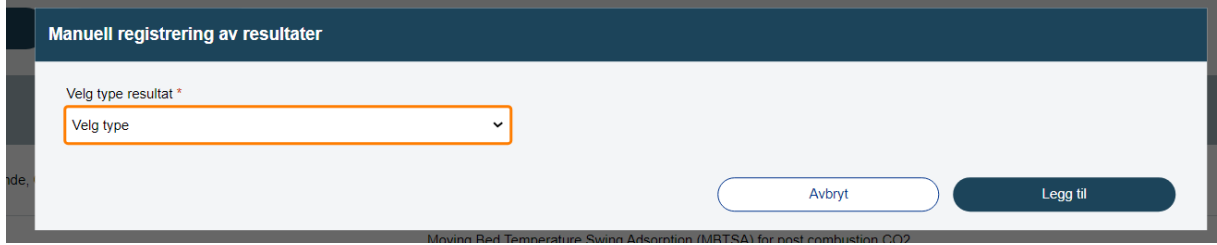

# **1.3 Resultatindikatorer**

Rapporteringsperiode 30.06.2022 - 30.06.2022<br>Prosjektperiode 01.04.2017 - 30.06.2022  $\begin{array}{|c|c|c|}\n\hline\n\end{array}$  Send inn Resultatindikatorer 1 Allmennrettede formidlingstiltak, Brukerrettede formidlingstilak og Vitenskapelige utgivelser hentes fra siden "Resultatinformasjon" og er ikke mulig å redigere på denne sider

### **Resultatindikatorer**

Vi har nå en **ny løsning** som gjør at registreringer av formidlingstiltak og vitenskapelige publikasjoner under Publiseringsinformasjon overføres automatisk til de tilhørende tellekantene under Resultatindikatorer. Øvrige tellekanter under Resultatindikatorer må registreres manuelt, som tidligere.

Forskningsrådet har behov for tallfestede resultatindikatorer (tellekanter) fra prosjektet for å kunne rapportere til sine oppdragsgivere og samarbeidspartnere.

**Formidlingstiltak** og **Vitenskapelige utgivelser** oppdateres **automatisk** på bakgrunn av registreringer under Publiseringsinformasjon (se over), og skal **ikke** fylles ut manuelt. For øvrige resultatindikatorer, som fortsatt må registreres manuelt, skal totalt antall rapporteres i **Akkumulert hittil**-kolonnen lengst til høyre i bildet. Dette skal være det **akkumulerte antallet** som er oppnådd siden prosjektet startet. Rapportering skal bare omfatte ferdigstilte resultater, altså **ikke** uferdige eller planlagte.

Vitenskapelige utgivelser er publikasjoner som har gjennomgått en fagfellevurdering slik dette er definert i Cristin. Det er kun publikasjoner som er del av NVI (Norsk Vitenskapsindeks) som inkluderes i resultatindikatorer under Vitenskapelige utgivelser:

**Bok/monografi/rapport** = Vitenskapelig antologi/konferanseserie, kommentarutgave og monografi Publikasjonen har en tittel med ISBN. Den kan ha en eller flere forfattere, og navnene er oppført i tilknytning til tittelen.

**Bokrapportdel/kapittel i antologi** = Vitenskapelig kapittel/artikkel/konferanseartikkel Publikasjonen er uten eget nummer, men har tilknytning til en tittel med ISBN. Den kan ha en eller flere forfattere, og navnene er oppført i tilknytning til hver publikasjon.

**Tidsskriftsartikkel/periodika** = Vitenskapelig artikkel og oversiktsartikkel/review. Vitenskapelige artikler i periodika, serier og nettsteder (ISSN-titler): Publikasjonen er uten eget nummer, men har tilknytning til en tittel som har ISSN. Den kan ha en eller flere forfattere, og navnene er oppført i tilknytning til hver publikasjon.

Nærmere definisjon finner du her: <https://www.cristin.no/nvi-rapportering/rapporteringsinstruksen/>

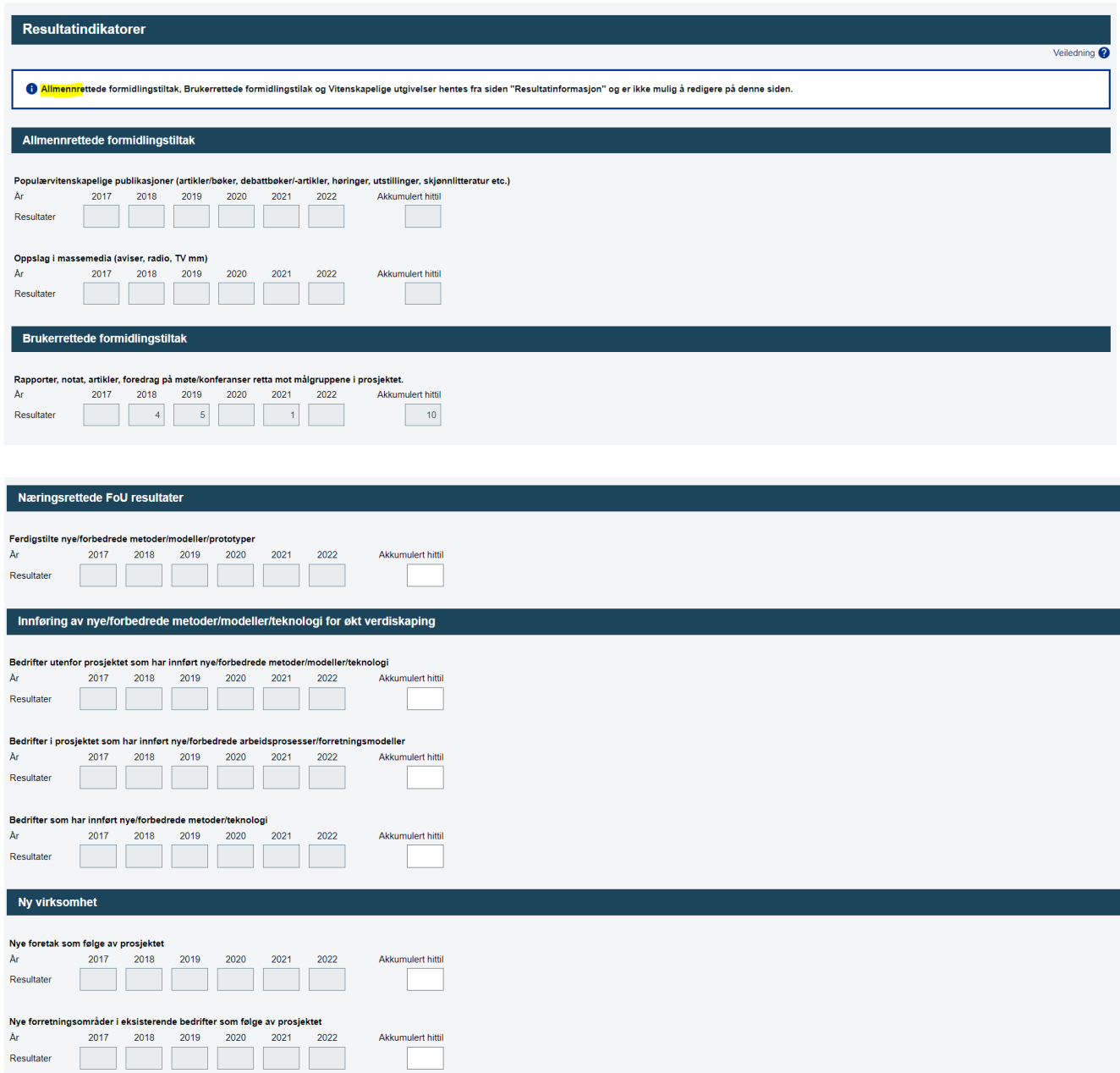

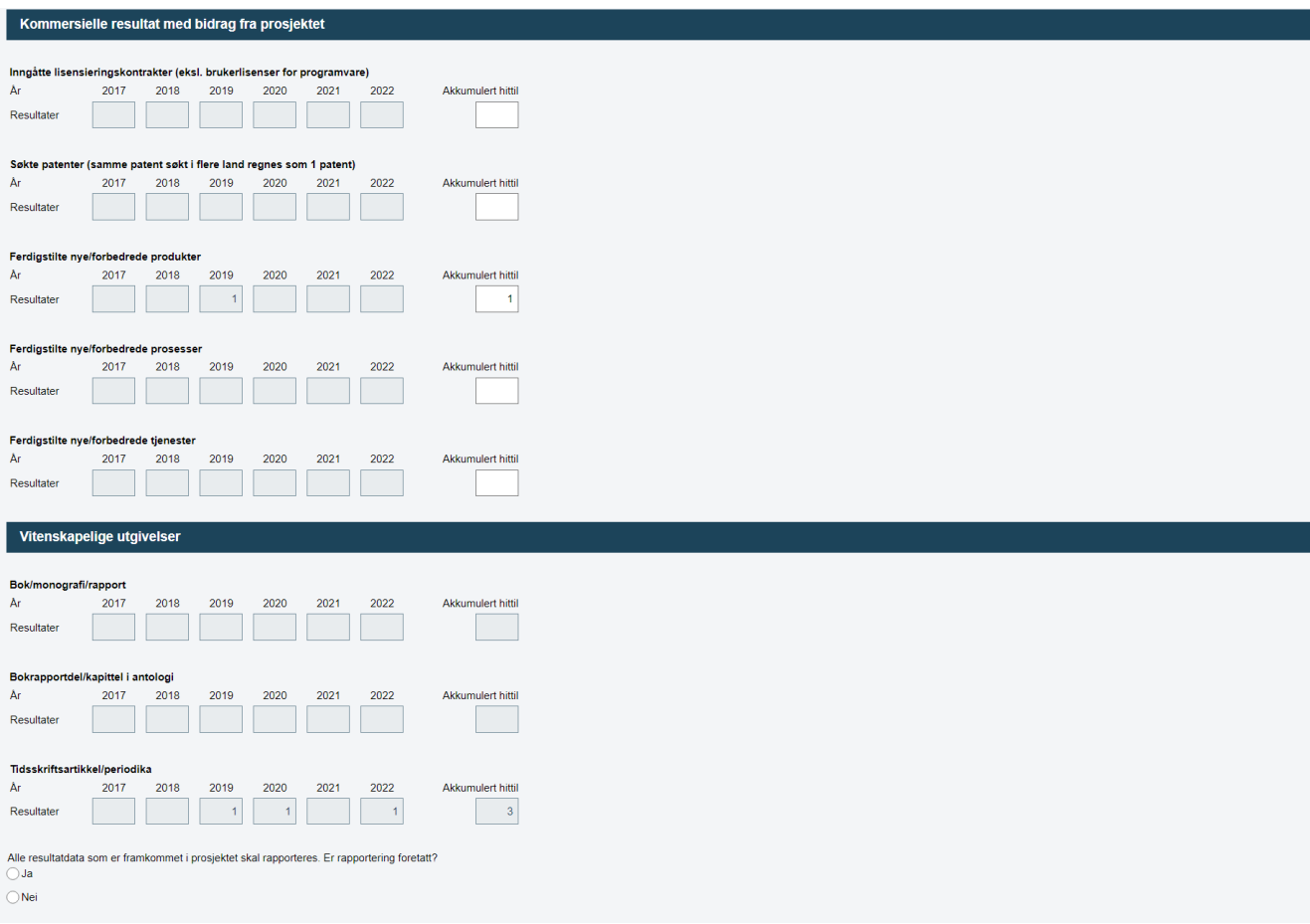

# **1.4 Stipend**

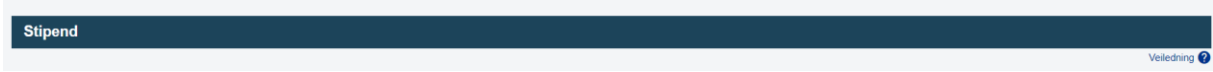

# **Stipend**

Det skal **kun** rapporteres om stipendtypene **doktorgradsstipend, postdoktorstipend, utenlandsstipend** og **gjesteforskerstipend**. Dersom en person både har doktorgradsstipend/postdoktorstipend og utenlandsstipend, skal du føre det opp som to ulike stipend. Forskerstillinger skal **ikke** rapporteres inn her.

Listen skal gi en komplett oversikt over stipendiater som er helt eller delvis finansiert av prosjektet. Det skal altså **ikke rapporteres** om stipendiater som er tilknyttet prosjektet dersom de ikke er finansiert av prosjektet.

Opplysningene om alle stipend må være fullstendige og korrekte. Du må oppdatere de stipendiatene som er markert med X i "Kontroller"-feltet. Dersom stipendiater er registrert med fiktivt navn ("Navn ikke registrert"), må du legge inn korrekte opplysninger. Dersom stipendiaten ennå ikke er ansatt på rapporteringstidspunktet, må hele stipendperioden skyves framover i tid.

For å legge til ny stipendiat:

- Velg stipendtype fra nedtrekkslisten.
- Legg inn fullstendige opplysninger i de hvite feltene (obligatoriske felt er merket med \*).
- Klikk på "Lagre ny".

For å oppdatere informasjon om stipendiat:

- Klikk på stipendiatens navn (lenke).
- Endre/legg til opplysninger i de hvite feltene (obligatoriske felt er merket med \*).
- Hak av for "Kontrollert\*".
- Klikk på "Lagre endring".

# **Månedsverk per kalenderår**

Her skal du oppgi det faktiske antall månedsverk (finansiert av prosjektet) som er utført eller forventes utført i kalenderåret (1.1. - 31.12). I tillegg skal du oppgi totalt antall månedsverk som er planlagt (finansiert av prosjektet), fordelt på det enkelte år for resten av stipendperioden. Totalt antall månedsverk skal tilsvare det tildelte/finansierte antall månedsverk fra prosjektet.

# **Definisjoner**

Legg inn fødselsdato for stipendiater som mangler fødselsdato.

Personnummer skal alltid legges inn for doktorgrads- og postdoktorstipendiater. For utenlandske stipendiater som ikke har fått personnummer ennå, er det tilstrekkelig med fødselsdato nå og personnummer senere. D-nummer skal ikke legges inn i skjemafeltet for personnummer. Vi innhenter ikke lenger D-nummer for stipendiater.

Hvis disse opplysningene er meldt tidligere vil feltene personnummer og fødselsdato ikke være redigerbare, og sifrene vil vises som stjerner. Er det opplysninger som ikke er korrekte må det meldes inn via en prosjektendringsmelding.

# **Arbeidsland og Gjennomføringsland:**

Gjennomføringsland er det landet stipendiaten besøker, besøksland.

Internasjonalt FoU-samarbeid er et høyt prioritert område. Derfor registrerer Forskningsrådet mobilitetsdata for stipendiater og gjesteforskere. Vi skiller mellom personer - både norske- og utenlandske statsborgere - som var bosatt i Norge før de de ble ansatt på det aktuelle prosjektet, og personer som flytter til Norge for å besette en stipendiatstilling i det aktuelle prosjektet. For sistnevnte gruppe, såkalt innkommende mobilitet, vil vi vite hvilket land stipendiaten/gjesteforskeren kommer til Norge fra. I tillegg ønsker vi å vite hvilke land stipendiater / gjesteforskere tilknyttet prosjekter finansiert av Forskningsrådet reiser til fra Norge - dette uavhengig av nasjonalitet.

# **Stipendiater og gjesteforskere i prosjektet som kommer til Norge etter at prosjektet har fått bevilgning:**

Arbeidsland: Velg det landet vedkommende har/hadde sin faste arbeidsmessige

tilknytning til før vedkommende ble ansatt i Norge. Hvis stipendiaten ikke har vært i lønnet arbeid, oppgi det landet stipendiaten har sin mastergrad/PhD-tittel fra. Gjennomføringsland: Norge

# **Stipendiater og forskere (inkl. utenlandsstipend) i prosjektet som reiser ut**:

Arbeidsland: Norge Gjennomføringsland: Velg det landet vedkommede reiser til.

Periode start er datoen for når stipendet første gang starter. Periode slutt er datoen for når stipendet avsluttes endelig.

Stipendiater markert under "Kontroller"-feltet skal oppdateres:

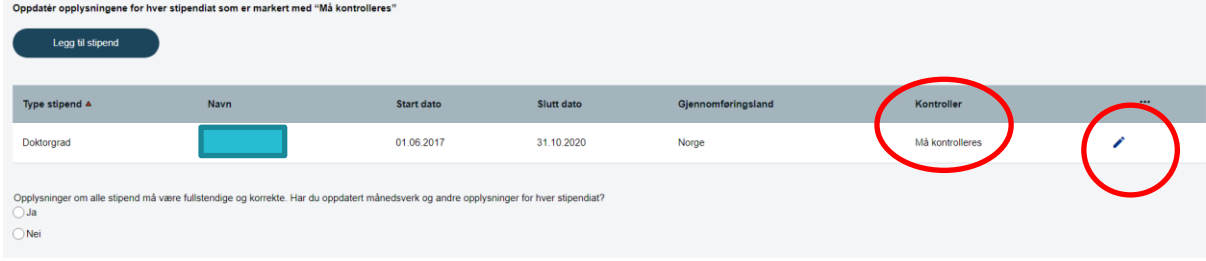

Legg til nytt stipend:

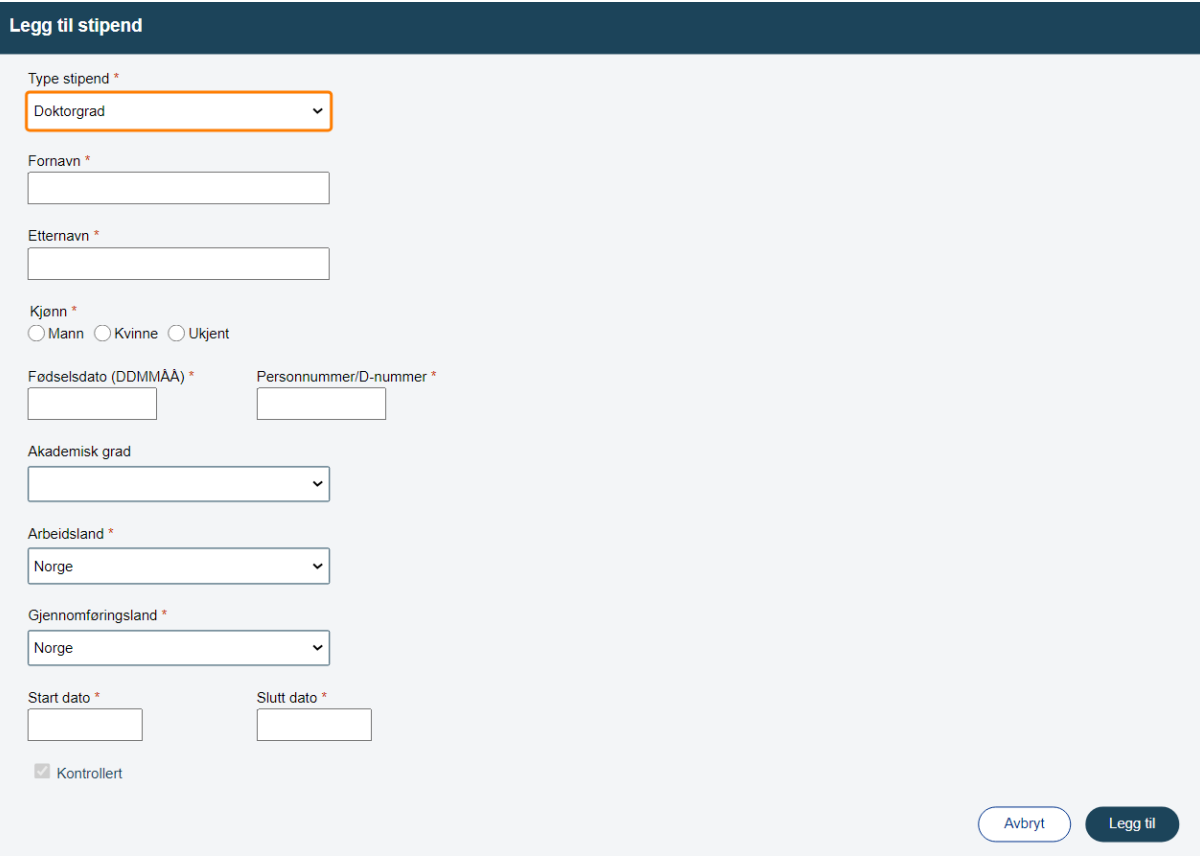

### **1.5 Internasjonalt**

Rapporteringsperiode 30.06.2022 - 30.06.2022<br>Prosjektperiode 01.04.2017 - 30.06.2022

Internasjonalt samarbeid

### **Internasjonalt samarbeid**

Det skal rapporteres om de **totale norske** kostnadene (i hele tusen) til internasjonalt samarbeid, ikke bare den andelen av bevilgningen som går til utlandet. Midlene som er brukt til internasjonalt samarbeid, skal fordeles på de landene som har deltatt i samarbeidet.

**B** Send inn <u>V</u> Lagre

Med internasjonalt samarbeid mener vi:

- prosjektsamarbeid med partnere i andre land, herunder innkjøp av FoU-tjenester
- internasjonal forskermobilitet, inkludert utenlandsopphold for stipendiater og forskere i Norge (lønns-, drifts- og oppholdsutgifter skal tas med)

Hvis bidraget fra en internasjonal partner er **avgjørende** for å nå prosjektets mål, kan du føre opp prosjektets **totalkostnader** under dette punktet. Dersom bidraget er avgjørende eller viktig for **en del** av prosjektet, kan du føre opp de samlede kostnadene til **denne delen**.

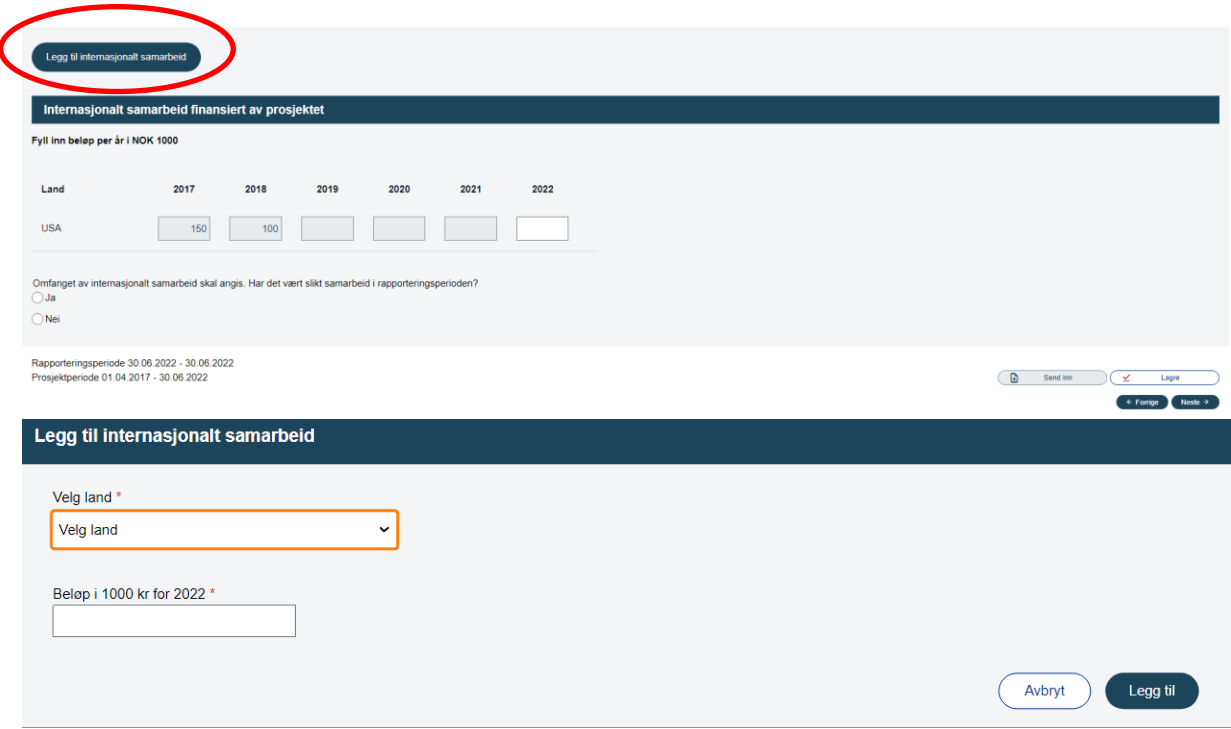

#### **1.6 Særskilt rapportering**

apporteringsperiode 30.06.2022 - 30.06<br>osjektperiode 01.04.2017 - 30.06.2022

Særskilt rapportering

### **Særskilt rapportering**

Det skal kun leveres særskilt rapportering dersom Forskningsrådet eksplisitt krever det. Slike krav står i så fall i kontrakten og/eller er gitt i egen melding fra Forskningsrådet. I meldingen vil det være oppgitt hva prosjektet må rapportere på, og om det skal rapporteres direkte i kommentarfeltet eller ved å laste opp et eget vedlegg.

 $\bigcirc$  Send inn  $\bigcirc$   $\mathscr{L}$ 

### **Opplasting av vedlegg**

Alle vedlegg skal være i PDF-format. Legg merke til at filen må ha et gyldig filnavn og at ikke alle tegn og bokstaver aksepteres. Dersom filen har et navn som inneholder ugyldige tegn og bokstaver vil du få en feilmelding. Vedlegg som er større enn 40 Mb aksepteres ikke.

### **Viktig melding til brukere av Adobe Acrobat**

Vedlegg i PDF-format må ikke være passordbeskyttet i "Security Settings" i Adobe Acrobat på en slik måte at det hindrer Forskningsrådet i å kopiere innholdet i filen. Dersom du bruker "Security Settings", må boksen merket "Enable copying of text, images and other content" være haket av.

For å laste opp en fil:

- Velg filen som skal lastes opp ved å klikke på "Browse".
- Klikk "Last opp".
- Vent til filen er lastet opp (dette kan ta flere minutter hvis internettforbindelsen din er langsom eller hvis dokumentet er stort).
- Når opplastingen er ferdig, skal du se et filnavn i "Opplastet fil"-feltet.

For å slette en fil:

• Klikk på krysset til høyre for filen du ønsker å slette.

For å erstatte en fil:

• Du må slette den gamle filen før du kan laste opp den nye.

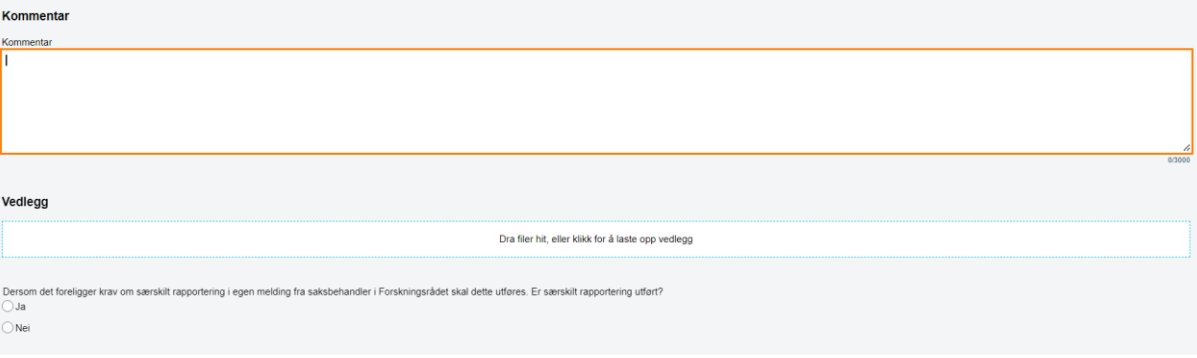

Rapporteringsperiode 30.06.2022 - 30.06.2022<br>Prosjektperiode 01.04.2017 - 30.06.2022

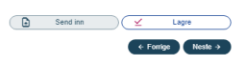

På hovedsiden under "Status" kan du sjekke om alle sidene har blitt utfylt og registrert.

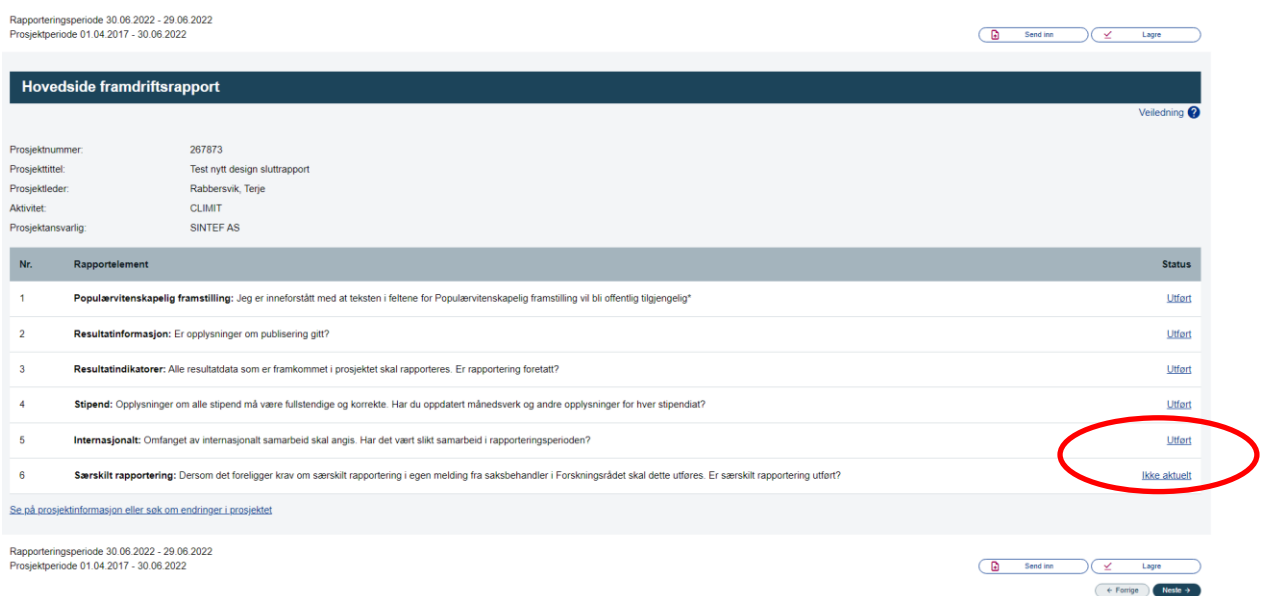

Etter at alle sidene i rapporten er markert med "Ikke aktuelt", "OK" eller "Utført" kan rapporten sendes inn.

Før endelig innsending kan man velge å avbryte innsendingen.

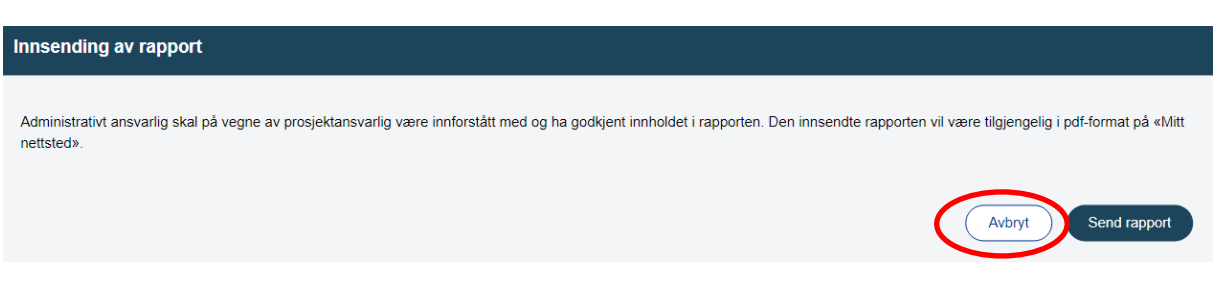

Når rapporten er innsendt blir den fjernet fra Utestående rapporter og lagt inn under Rapporthistorikk. Rapporten kan åpnes i pdf-format ved å klikke på pdf-ikonet.

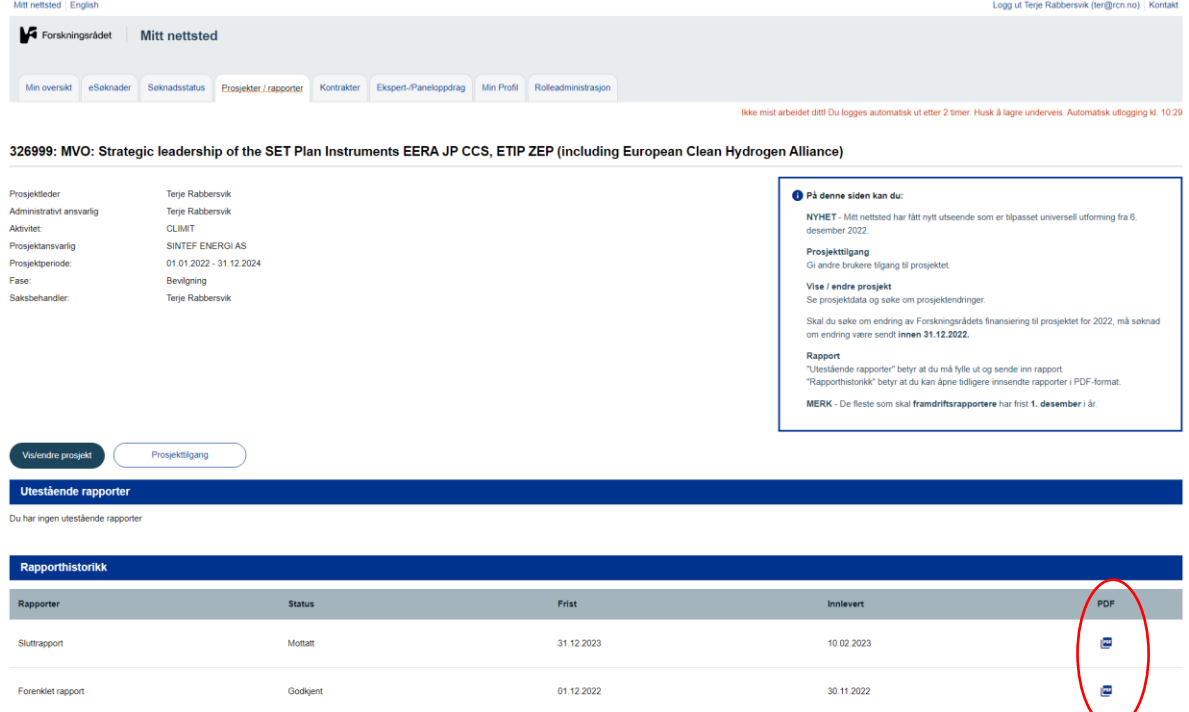

**E-posten** som blir sendt fra esoknad@forskningsradet.no når rapporten gjøres tilgjengelig på Mitt nettsted har følgende ordlyd:

**Fra:** esoknad@forskningsradet.no [mailto:esoknad@forskningsradet.no] **Sendt:** dd.mm.åååå, kl **Til:** adm.ansvarlig **Kopi til:** prosjektleder **Emne: Send inn framdriftsrapport for prosjektet @@prosjektnr@@**

Hei!

Nå er skjemaet for framdriftsrapporten for prosjekt @@prosjektnr@@, @@prosjekttittel@@ tilgjengelig, og vi ber om at dere leverer framdriftsrapporten innen fristen.

#### **Slik går dere fram**

Rapporteringsskjemaet og informasjon om fristen ligger under Prosjektinfo/Rapporter på Mitt nettsted. Gå til Logg inn - [Forskningsrådet \(forskningsradet.no\),](https://login.forskningsradet.no/auth/realms/NFR/login-actions/authenticate?client_id=ePort&tab_id=sr0m5dlDm94&execution=382d4060-1d79-492c-8c41-7218eb0a371b&kc_locale=no) og logg dere på med e-postadressen @@bruker@@. For å fylle ut skjemaet korrekt må dere lese veiledningsteksten for hvert rapporteringspunkt.

**Viktig! A**lle *endringer og avvik* i prosjektet skal snarest meldes til Forskningsrådet via Mitt nettsted under Prosjektinfo/Rapporter "Vise/endre prosjekt".

@@eposttekst@@

#### **Vi legger teksten i prosjektbanken**

Etter at vi har godkjent rapporten, legger vi ut teksten dere skriver i populærvitenskapelig framstilling, i prosjektbanken vår p[å prosjektbanken.forskningsradet.no.](https://prosjektbanken.forskningsradet.no/) [Les mer om prosjektbanken](https://www.forskningsradet.no/nar-du-har-fatt-finansiering/prosjektrapportering/tips-til-a-skrive-gode-popularvitenskapelige-framstillinger/)  [og hvordan du kan skrive gode populærvitenskapelige framstillinger.](https://www.forskningsradet.no/nar-du-har-fatt-finansiering/prosjektrapportering/tips-til-a-skrive-gode-popularvitenskapelige-framstillinger/)

#### **Gi andre prosjekttilgang**

Dere kan gi andre brukere prosjekttilgang til rapporten under Prosjektinfo/Rapporter på Mitt nettsted.

#### **Har dere spørsmål?**

Dere kan ta kontakt med saksbehandler @@saksbehandler@@ på e-post @@saksbehandlerepost@@ hvis dere har spørsmål om saken. Oppgi prosjektnummeret @@prosjektnr@@ når dere tar kontakt.

Vennlig hilsen Norges forskningsråd